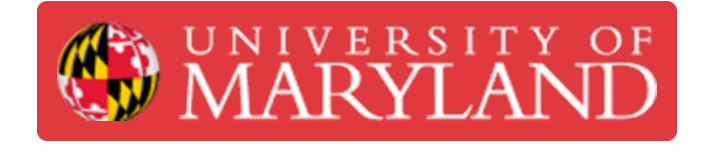

# **Creating Engineering Drawings**

This guide reviews the process and tools for creating engineering drawings from a completed design

**Written By: Eli Jared Fastow**

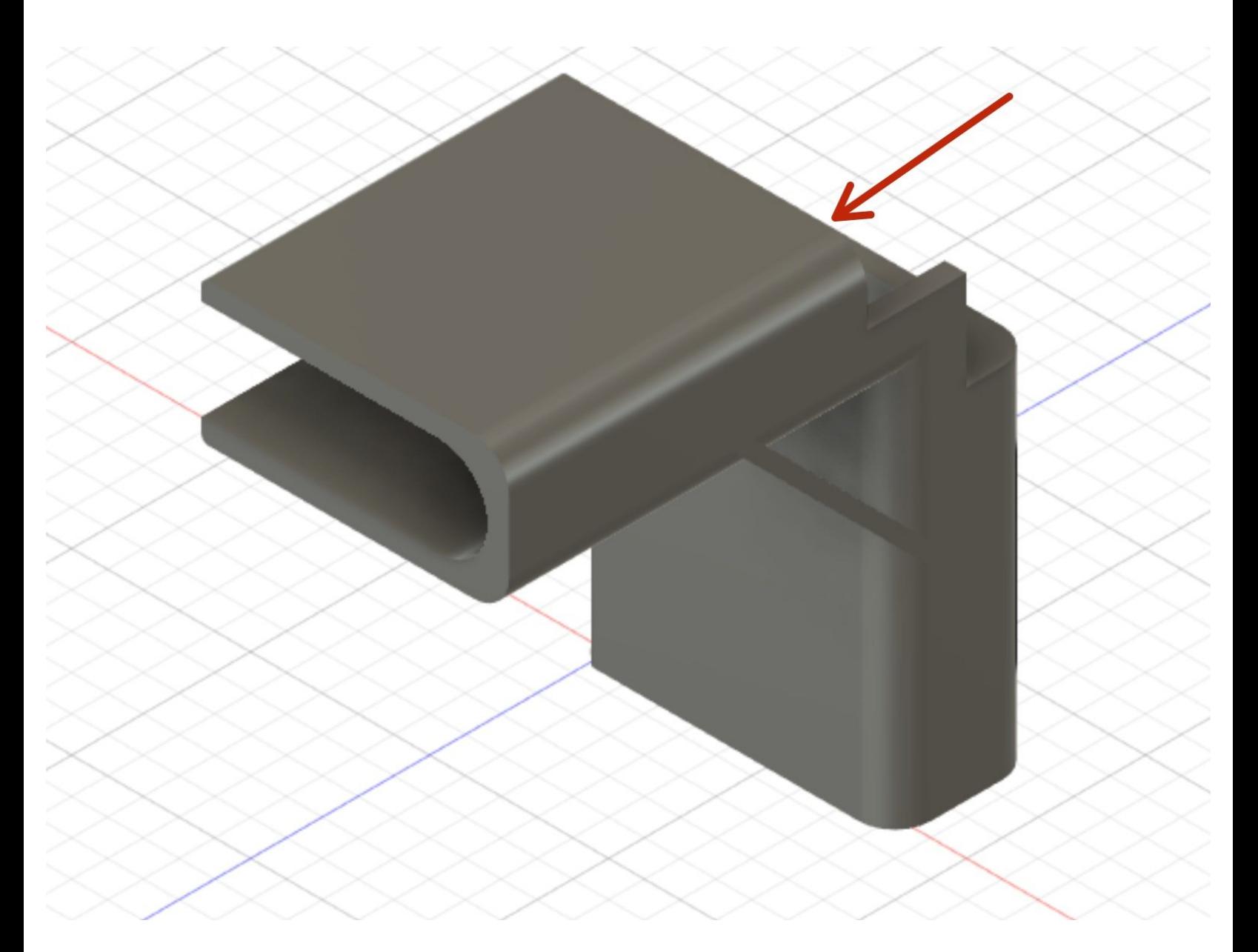

# **Introduction**

Often, multi-view engineering drawings form a key component of the material reviewed when evaluating a design for manufacturing. This guide overviews the process of creating an engineering drawing, and the tools available to annotate it properly.

#### **Step 1 — Opening a Drawing from a Design**

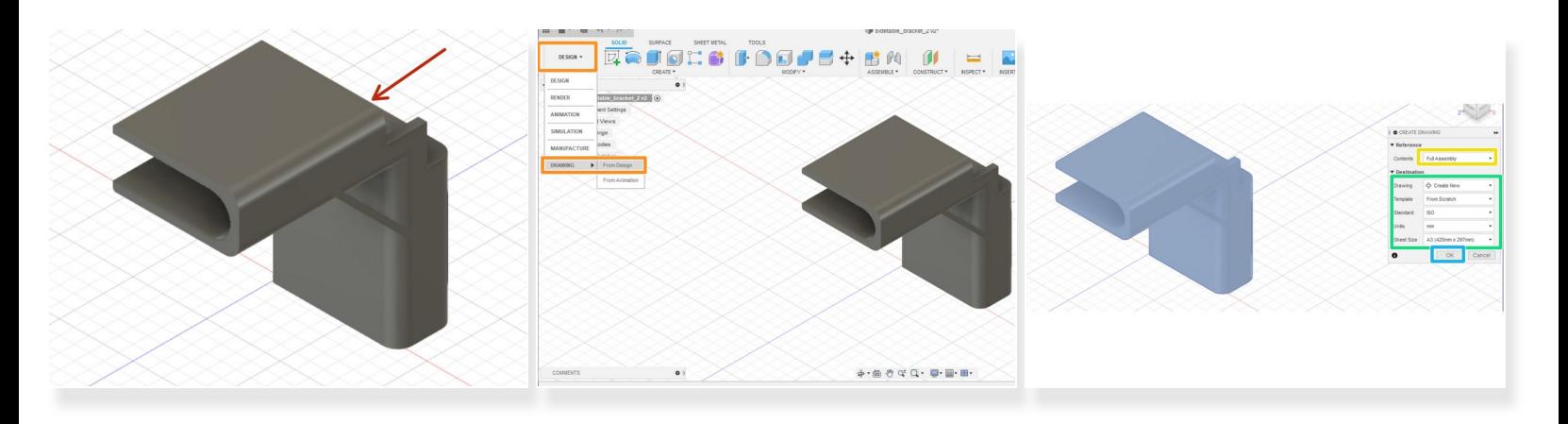

- Fusion 360 enables the creation of drawings directly based on a design. This bracket for a table comprises the demonstration part for this guide.  $\bullet$
- To open a new drawing, navigate to the workspace toggle, and select drawing from design
- This will open a drawing creation window
- In the drawing creation window, select the type of feature to draw (full assembly or only selected components)  $\bullet$
- Select the parameters of the drawing sheet
- Hit Okay to open the new drawing

#### **Step 2 — Placing the Base View**

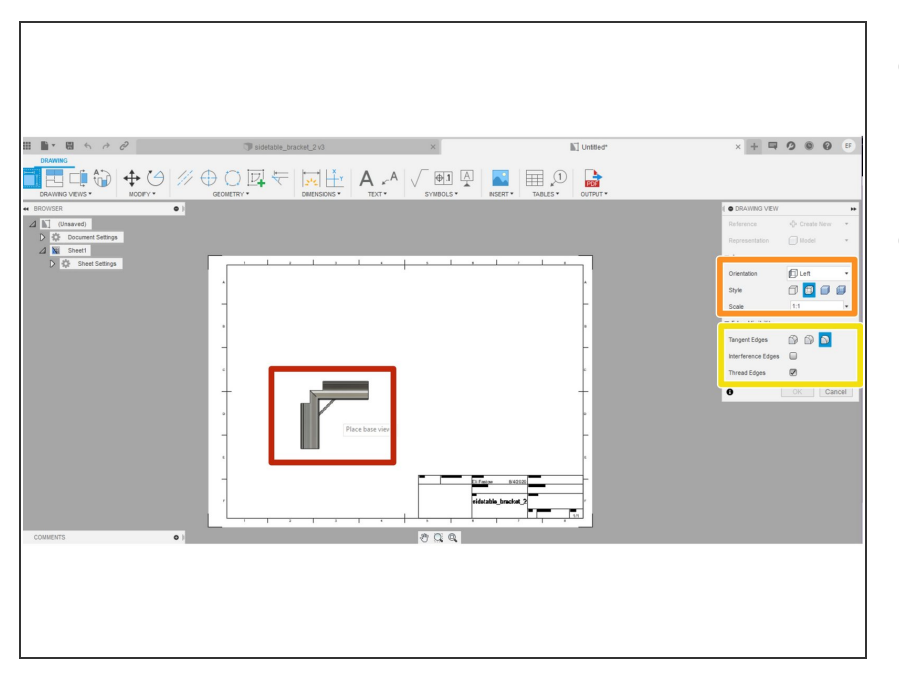

- After finishing with the Drawing from Design window, a new drawing workspace will open  $\bullet$
- The new workspace starts with the base view feature already open  $\bullet$ 
	- $(i)$  The base view is just a depiction of the part from one face or angle. The full drawing consists of a base view and several projected views, typically capturing the design from the front, top, right, and isometric views
- Click in the drawing sheet to place the base view  $\bullet$
- Use the base view window to toggle to appearance settings and scale  $\bullet$
- Select the edge visibility. Options allow for making hidden edges or threads visible or invisible.  $\bullet$

#### **Step 3 — Placing Projected Views**

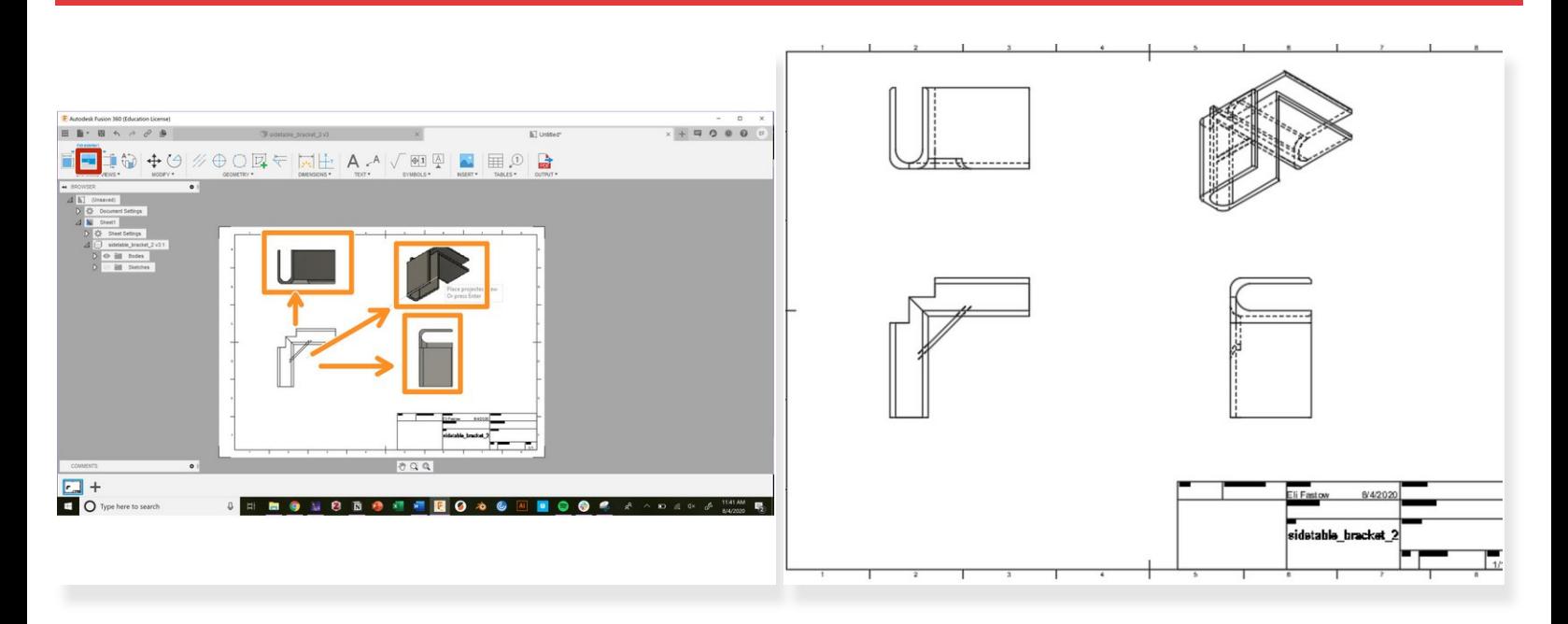

- Use the projected view tool to create the rest of the perspectives on a design in a multi-view engineering drawing.  $\bullet$
- Select the Projected Views button in the toolbar
- Select the base view, then drag and click to create new projected views
- Create enough new views to depict all of the details on a part. This typically requires a front, top, side, and isometric view  $\vert\star\vert$
- Hit the enter key to exit the projected view tool

## **Step 4 — Editing Projected Views**

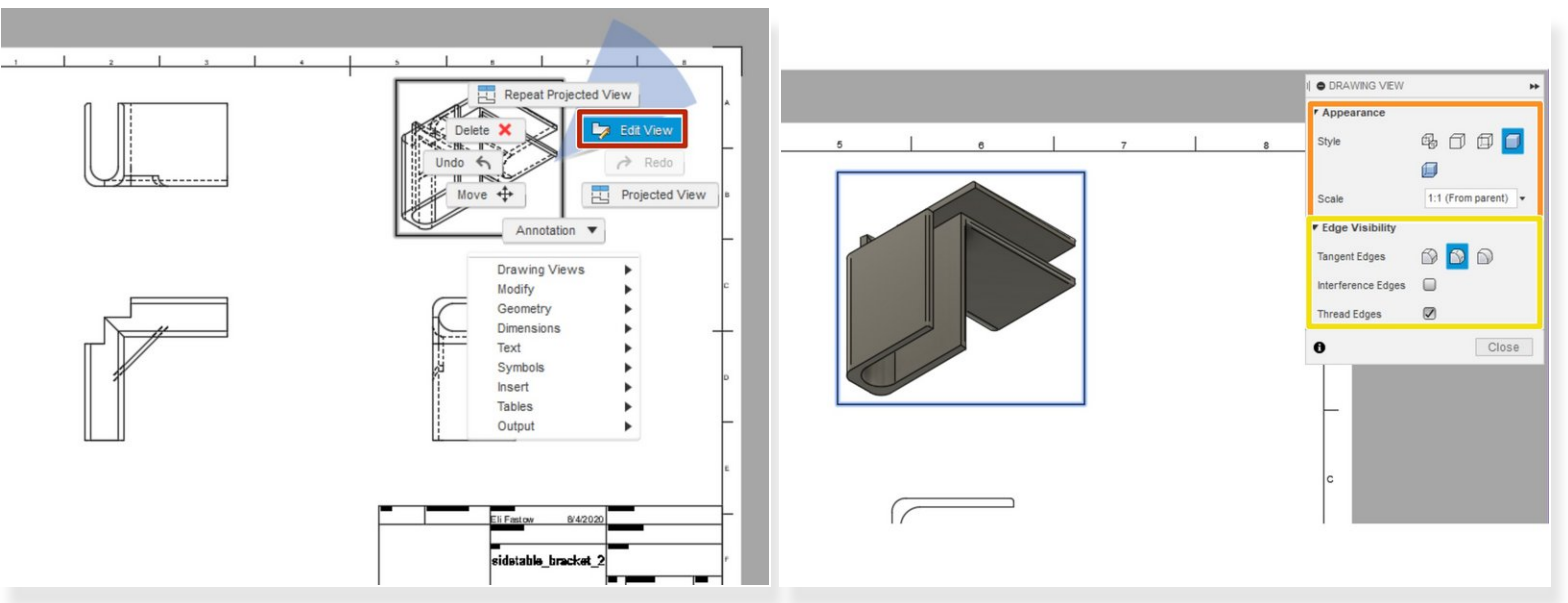

- To edit a projected view, right click on the view then select "Edit View"
- This opens up a Drawing View setting window. Use this window to edit the appearance and scale.
- This window also includes edge visibility settings

#### **Step 5 — Adding Dimensions and Annotations**

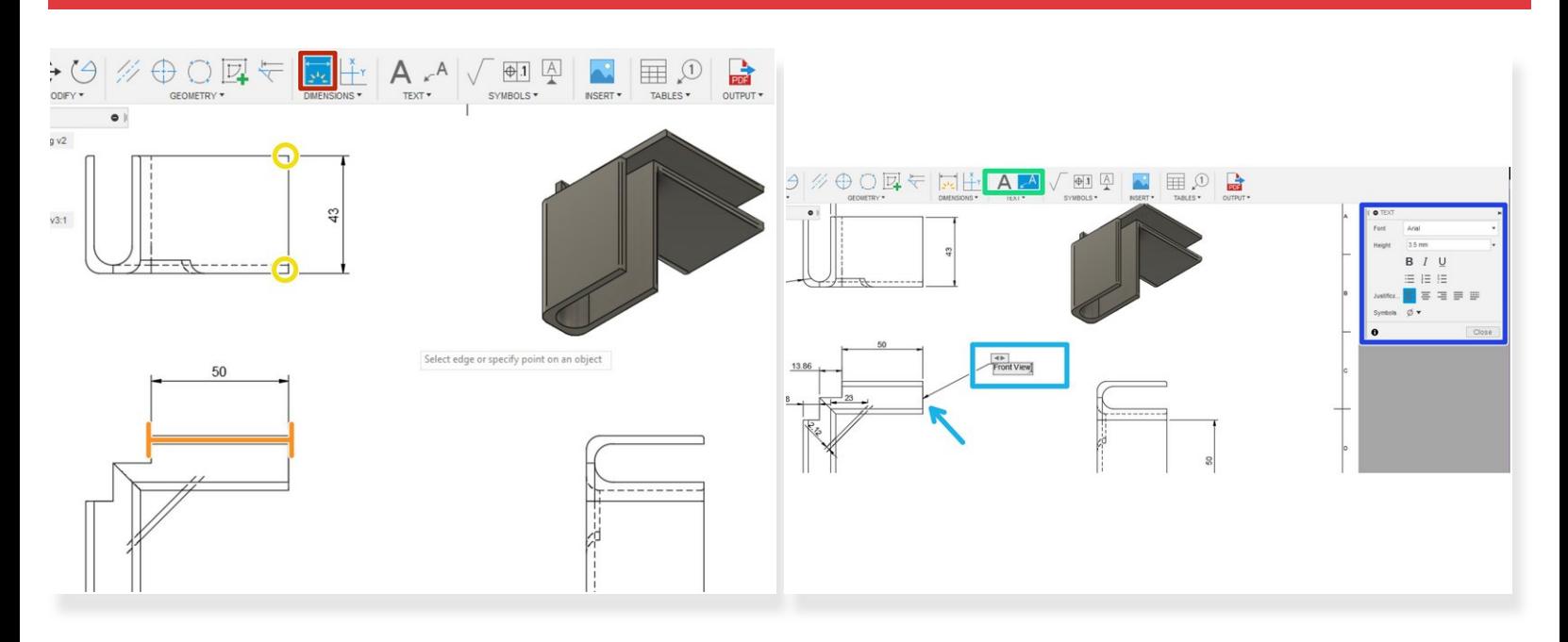

- $\widehat{a}$ ) Adding accurate dimensions is essential to a complete multi-view drawing
- Click on the smart dimension button on the toolbar to create dimensions
- Smart dimensions can automatically recognize individual features. For example, selecting a line prompts a length dimension.  $\bullet$
- Selecting two points prompts a length dimension between them. Selecting three points prompts an angle.  $\bullet$
- To create an annotation, select either the text or leader text button in the toolbar.
- Select the object to annotate if using leader text then type the annotation.
- Format the text with the pop-up text window.

## **Step 6 — Editing the Sheet and Document**

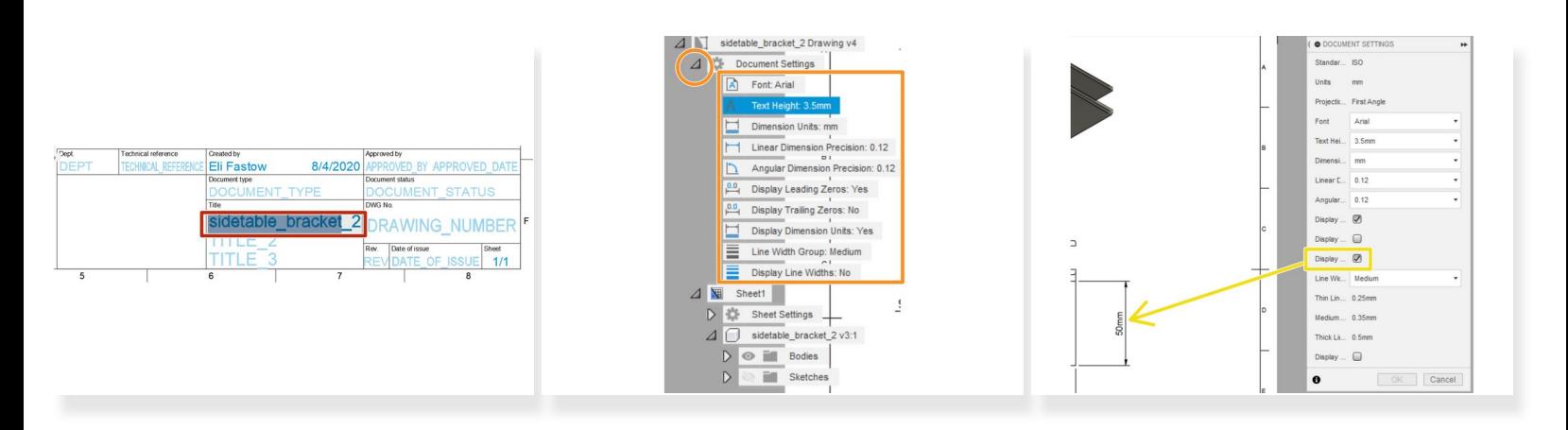

- Double click on any of the text in the properties table at the bottom right corner of the sheet to edit.
- To edit any of the global document settings, open the Document Settings menu in the feature tree and double click on any of the settings  $\bullet$
- This opens the document settings menu
- Use the document settings menu to change any global text or display settings. For example, we used this menu to add units to all dimensions  $\bullet$